# **СОЗДАНИЕ ТЕСТА НА ОСНОВЕ GOOGLE FORMS**

### **ШАГ 1. Создание Google аккаунта**

Для создания форм необходимо иметь **корпоративный Google аккаунт** (для его создания следует обратиться к администратору на электронную почту [admin@uifbguep.ru\)](mailto:admin@uifbguep.ru). Так же возможно создание теста с использованием вашего личного **Google аккаунта.**

После создания аккаунта в Google у вас есть возможность работать в его сервисах, а также Google-диск с 15 Гб для бесплатного хранения файлов в облаке.

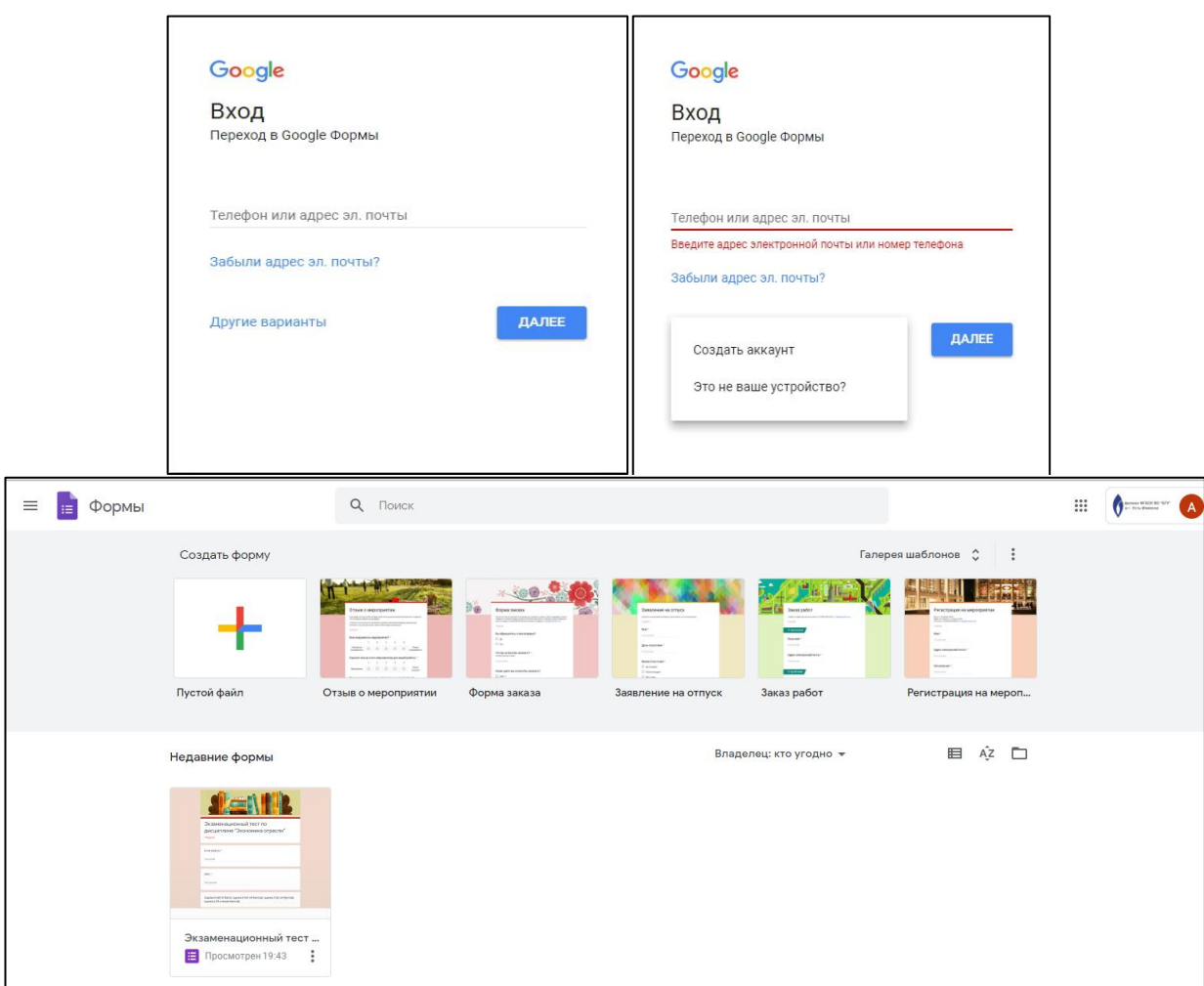

## **ШАГ 2. Создание формы**

Перейти по ссылке - <https://docs.google.com/forms> далее – по шагам:

Для добавления Формы нажимаем на «пустой файл».

#### **ШАГ 3. Редактирование формы**

Во вновь созданной форме по умолчанию указано название «**Новая форма**». Вместо «Новая форма» впишем свое название.

Вверху слева на шапке формы можно также поменять «Новая форма» на свое название, для этого просто кликните по нему.

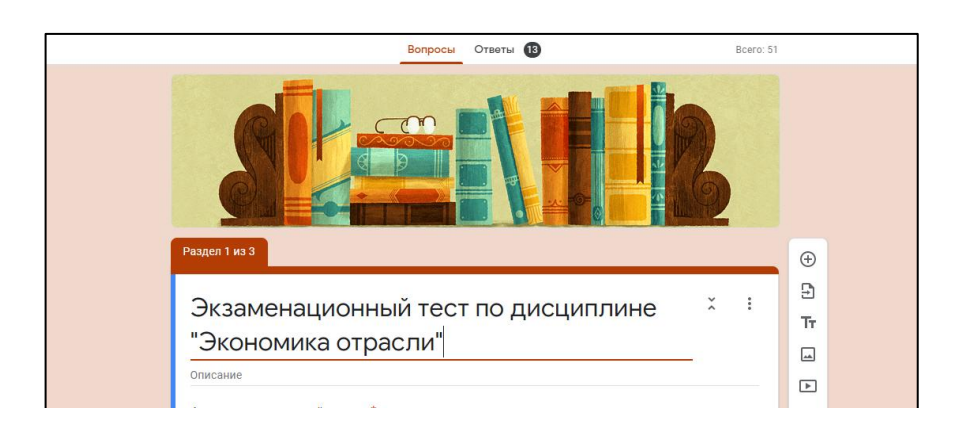

Приступаем к заполнению формы.

В строке «Вопрос» - пишем: ФИО и группа.

Выбираем «Тип вопроса». Для этого в списке вопросов кликаем на название вопроса в поле справа, в выпадающем меню выбираем вопрос «Текст» (строка).

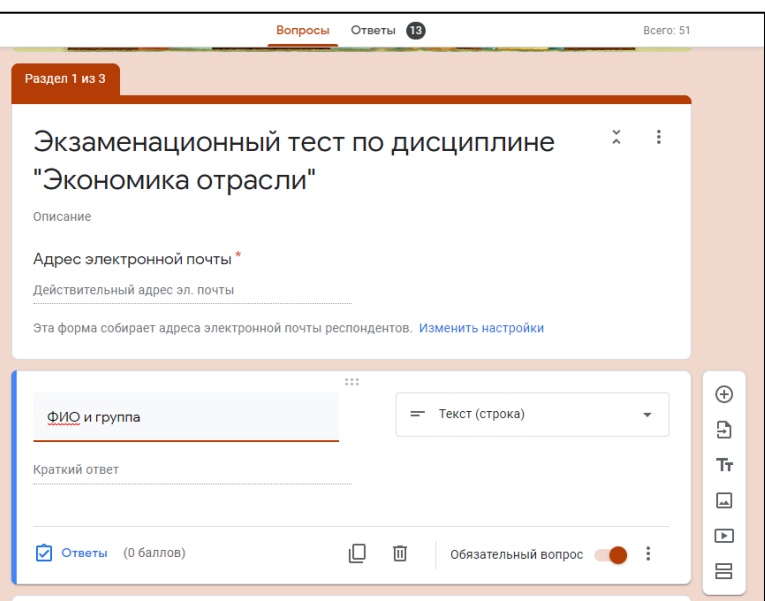

Далее: бегунок справа внизу переключаем в правое положение. Тогда в форме этот вопрос помечается звездочкой\* и становится обязательным. Без заполнения ответа на этот вопрос форма не сможет быть отправлена.

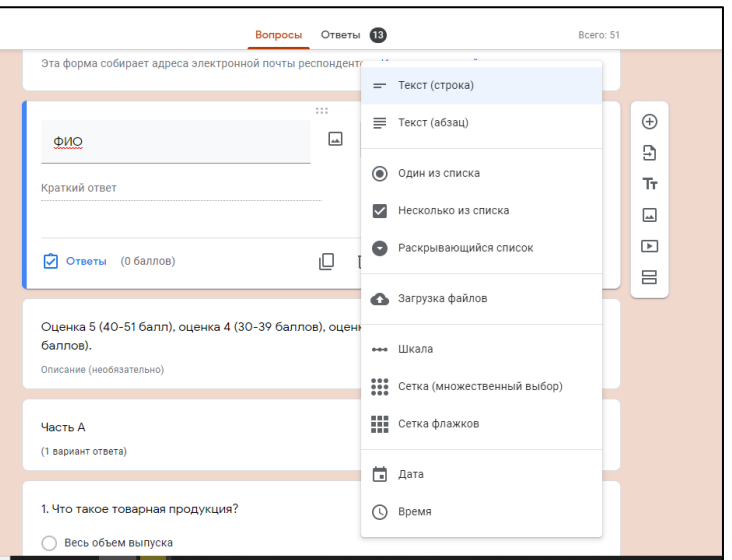

Начинаем заполнять наш тест.

Для этого: справа на вертикальной панели выбираем значок «+» и снова выбираем тип вопроса. Например, «один из списка».

Можно нажать на значок «Создать копию» (находится внизу, примерно посередине формы, ближе к правой стороне; и текст редактируем.

Если хотите удалить вопрос – нажмите внизу на значок корзины.

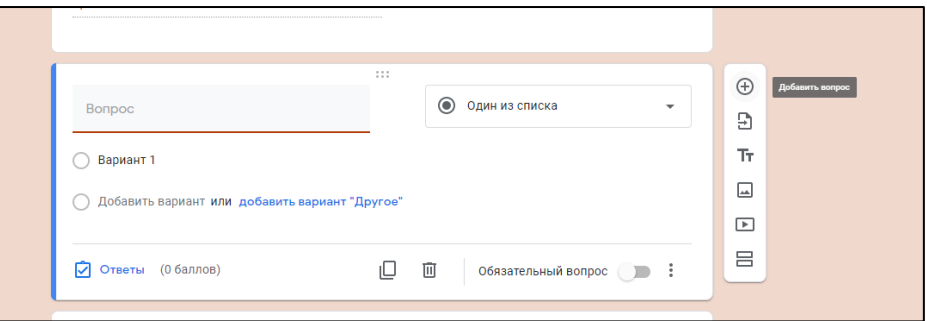

В строку «Вопрос» вводим текст вопроса, в строку «Вариант» - вариант ответа.

*Если варианты ответов к вопросам оформлены в виде списка – скопируйте их вставьте в Google форму, она сама автоматически все расставит по местам. Копировать каждую строчку ответа по отдельности в этом случае не нужно.*

В вопросы при необходимости можно добавить изображение или видео.

Также тест можно делить на разделы и настраивать переход к этим разделам.

#### **ШАГ 4**. **Настройка теста**

Тестовые вопросы, предполагающие автоматическую оценку, требуют дополнительной настройки. Автоматически оцениваются только те вопросы, в которых есть один ответ. Это такие типы вопросов, как «один из списка»,

«раскрывающийся список». Вопросы «открытого типа», шкалы и др. оцениваются вручную.

Для настройки теста нажимаем значок «настройка» вверху справа, в виде шестеренки, в раскрывшемся окне переходим на вкладку «тесты» и включаем строку «Тест» с помощью ползунка. Это дает возможность добавлять ответы.

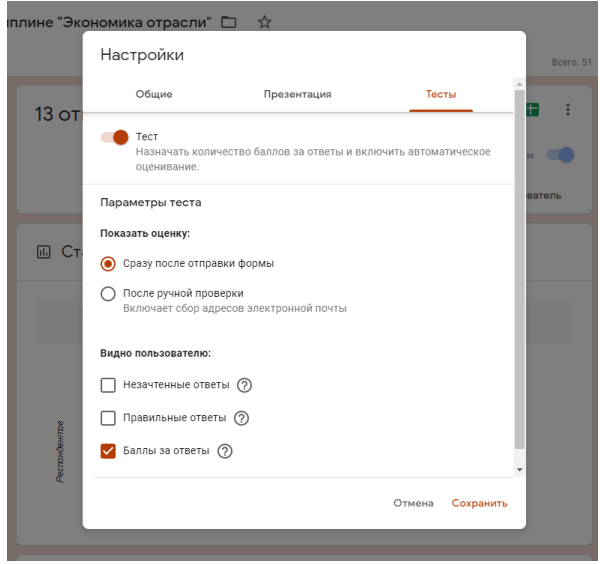

Чтобы пользователь, прошедший тест, не смог после отправки теста увидеть правильные ответы, необходимо убрать «галочки» с пунктов (незачтенные ответы и правильные ответы). «Галочка» на пункте «баллы за ответ» означает, что в тесте над каждым вопросом будут указаны баллы за правильный ответ.

Оценка сразу после отправки формы показывается в виде баллов, например, 22/50. Что означает, что из 50 балов пользователь набрал 22.

Ручная проверка теста означает, что пользователь заполняет тест, но после отправки формы оценки не видит, преподаватель оценивает результат в ручную.

> ю дисциплине "Экономика отрасли"  $\Box\hspace{0.4cm}\vec{\times}$ Настройки Boero: 51 Презентация **13 от V** Собирать адреса электронной почты Отправлять респондентам копии их ответов (?) Требуется вход в аккаунт: Ш Ст: □ Только для пользователей домена Филиал ФГБОУ ВО «БГУ» в г. Усть- ⑦<br>Ш Ст: □ Илимске и доверенных организаций □ Отправлять форму не более одного раза Респонденты могут: Изменять ответы после отправки формы **CONTRACT A THE CONTRACT AND A THE CROAD AND THE PURCHASED OF CHANGIST** Отмена Сохранить

Далее нажимаем на вкладку «Общие настройки».

Включаем сбор адресов электронной почты. После этого в начале теста появится отдельный абзац с обязательным полем, куда необходимо будет ввести действующий адрес электронной почты, куда в последствии преподаватель сможет направить свои комментарии и оценку за тест.

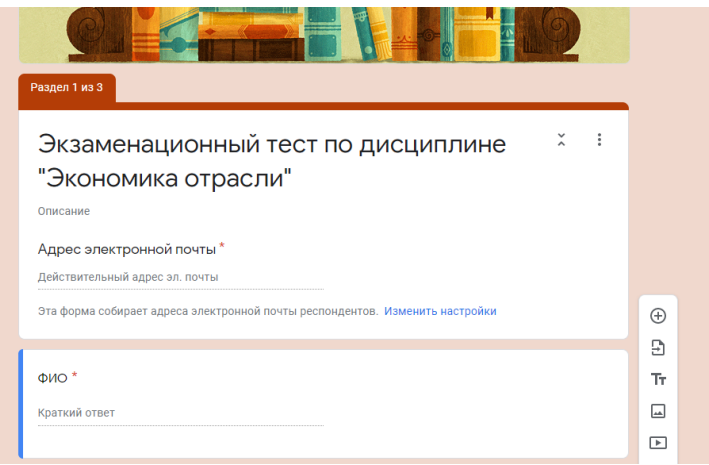

Переходим ко вкладке «Презентация».

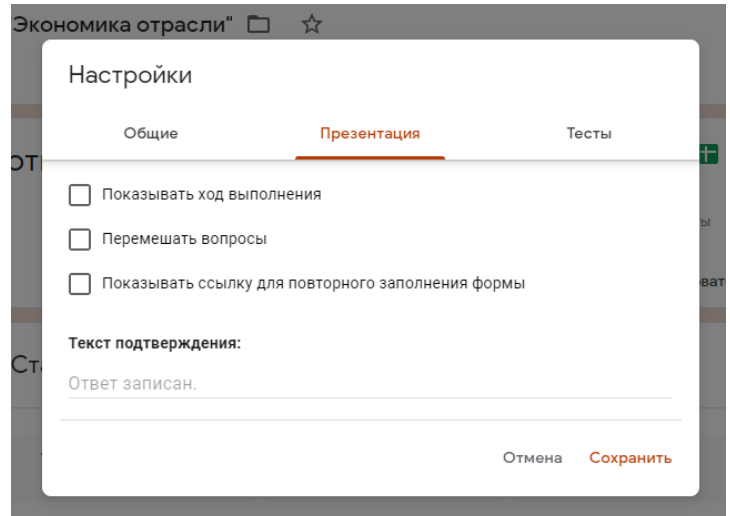

Здесь можно «галочки» не ставить, они не особо нужны. Перемешивание вопросов удобно, когда вопросы в тесте не нумеруются. Ход выполнение – в низу теста будет показа шкала с ходом выполнения теста. Не забудьте сохранить изменения.

#### **ШАГ 5. Оценивание правильных ответов**

После настроек теста в нижней части вопросов появляется надпись «Ответы», что дает возможность настроить ответы и баллы за них.

Переходим на вкладку «Ответы», выставляем оценку ответа в баллах с помощью шкалы вверху справа, и отмечаем правильный вариант ответа, кликая по нему. Вариант выделяется зеленой «галочкой». Можно также добавить пояснения к ответам или изменить вопрос в случае необходимости. Чтобы вернуться в режим редактирования вопросов, нажимаем на кнопку «Готово».

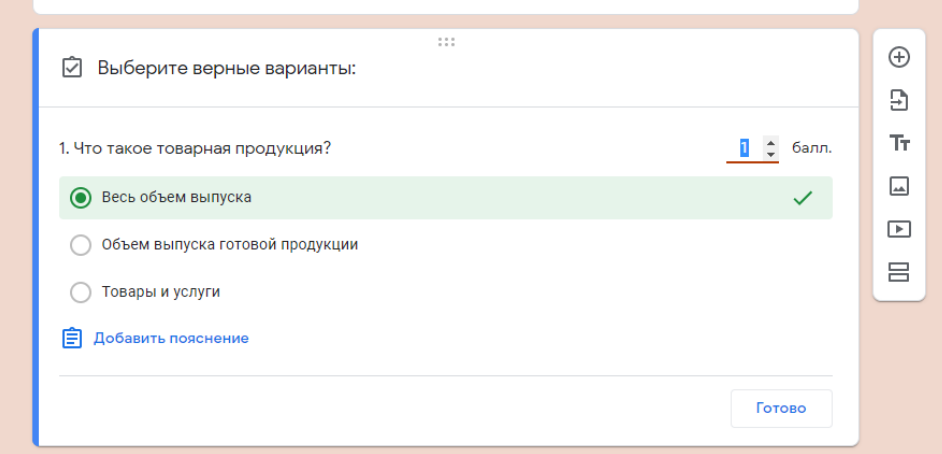

**Важно:** Сначала нужно заполнить все вопросы формы, а затем переходить к настройке теста. Так будет быстрее.

### **ШАГ 6. Оформление**

Для этого нажимаем вверху страницы (в шапке формы) значок палитры. Выбираем понравившийся цвет, или тему из предложенных (значок «картинка») или загружаем свою картинку.

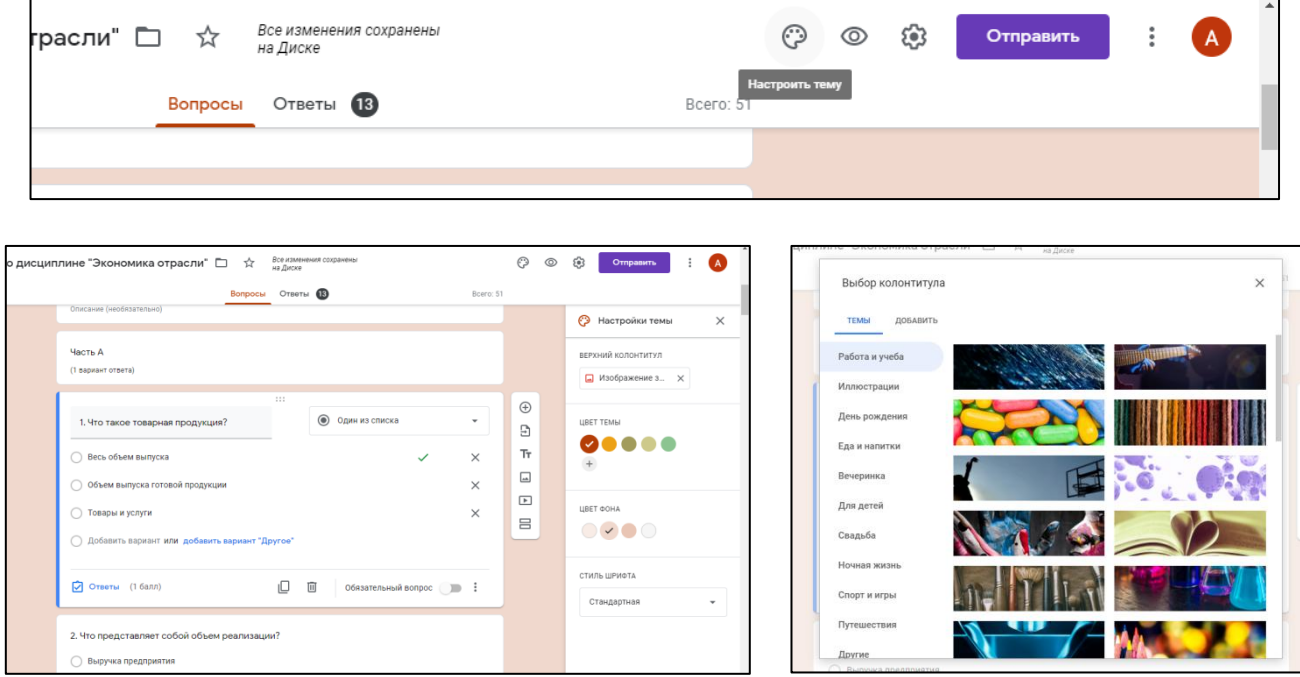

#### **ШАГ 7. Просмотр и коррекция**

Теперь, когда форма полностью заполнена и оформлена, необходимо посмотреть, как она будет выглядеть для пользователя. Для просмотра нажмите на значок глаза (расположен вверху страницы рядом с палитрой). Можно также скопировать ссылку в адресной строке формы о открыть ее в неавторизованном браузере. Просмотр теста открывается в новой вкладке.

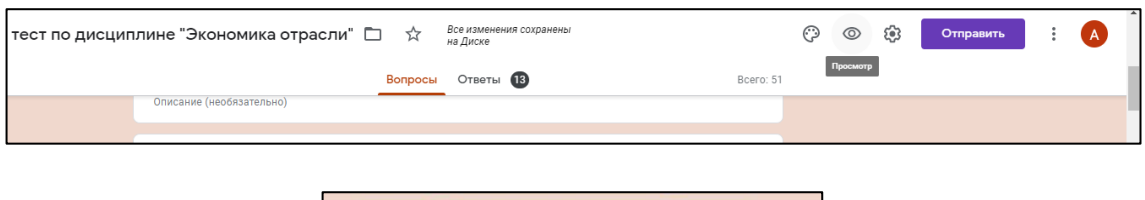

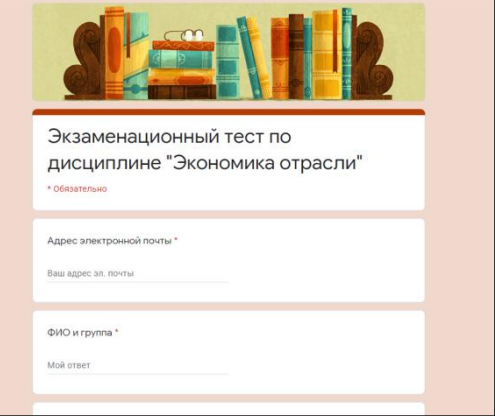

Откорректировали в случае необходимости. Создание теста завершено, осталось настроить к нему доступ для пользователей.

**Важно**: Не пропускайте этот шаг, так как при просмотре можно увидеть все недочеты и ошибки. И сразу их исправить!

# **ШАГ 8. Настройка доступа**

В верхней панели справа есть значок – три точки. Нажимаете и в открывшемся окне выбираете «Настройки доступа».

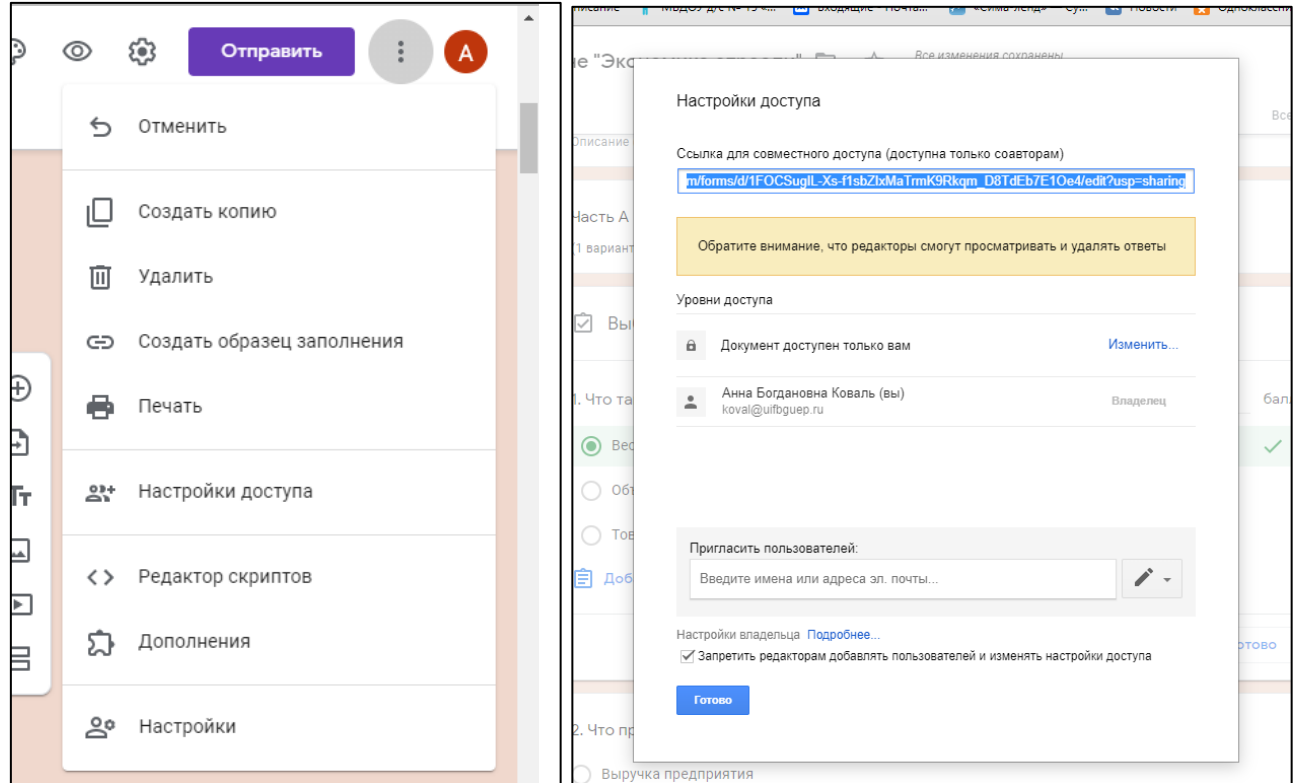

На вкладке настроек доступа определяем уровни доступа.

На против строчки «документ доступен только вам» кликаем на надпись: «Изменить», открываем доступ к документу. Есть три варианта: для всех в Интернете; для всех, у кого есть ссылка; для выбранных пользователей. Можно изменить уровень доступа, если вам необходимо, чтобы кто-то, кроме вас, мог редактировать ваш тест.

Запрещаем редакторам добавлять пользователей и изменять настройки доступа.

### **ШАГ 9. Отправка теста студентам**

Формой можно также поделиться. Нажимаем вверху справа на обложке кнопку «**отправить**».

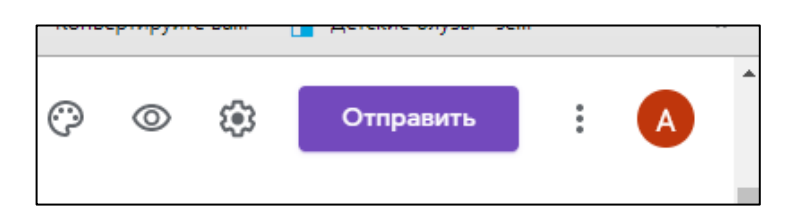

Получаем варианты:

‒ включить ее в сообщения электронной почты;

‒ скопировать ссылку (создать короткий URL);

‒ скопировать HTML-код и поставить на сайт.

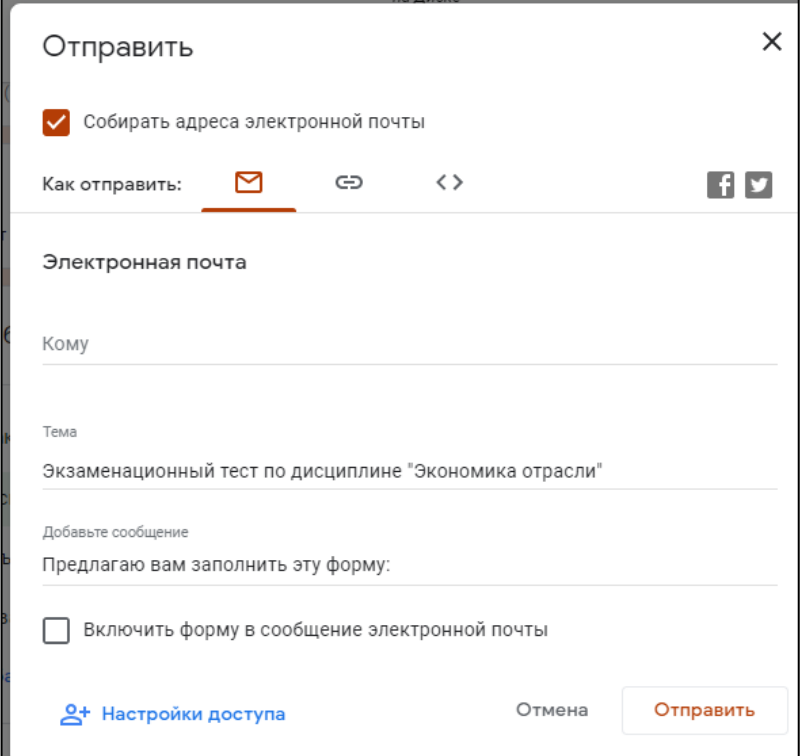

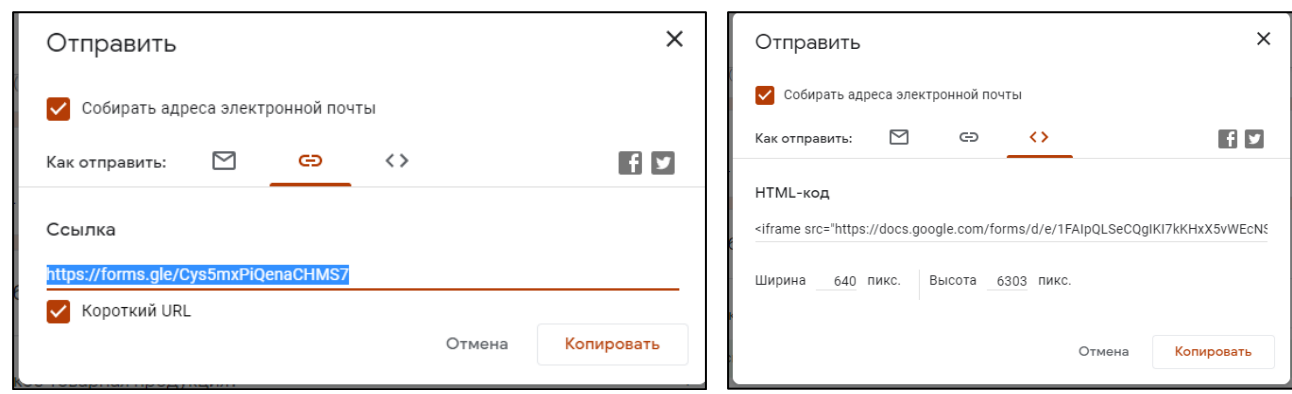

В нашем случае удобнее всего использовать ссылку. Ее необходимо скопировать и вставить в документ, предназначенный для студентов (размещаемый на интернет-ресурсе Дистанционного обучения филилала), либо разослать студентам посредством электронной почты, мессенджеров или соцсетей.

*Внимание! Для прохождения теста студентами аккаунт в Google не нужен!*

Создание теста закончено.

Пример теста на экзамен по дисциплине «Экономика отрасли». Создан Коваль А.Б. Ссылка на тест **<https://forms.gle/iGdJzEasMA6aaeeC8>**

Тест состоит из 3 разделов. В первом разделе необходимо выбрать один правильный ответ (оценивается в 1 балл). Во втором разделе – несколько правильных ответов (оценивается в 2 балла). В третьем разделе необходимо решить задачи и записать ответ без единиц измерения.

# **АНАЛИЗ ОТВЕТОВ НА ТЕСТ**

Google формы позволяют:

- ‒ анализировать ответы отдельного пользователя;
- ‒ анализировать ответы на отдельный вопрос;
- ‒ видеть сводные результаты по всем ответам;
- ‒ получать оповещения о новых ответах;
- ‒ выгрузить результаты в таблицу, скачать ответы или распечатать;

‒ запретить пользователям отвечать на вопросы теста если, к примеру, вышел срок. (Вкладка «Ответы», выключить ползунок у надписи: «Принимать ответы»).

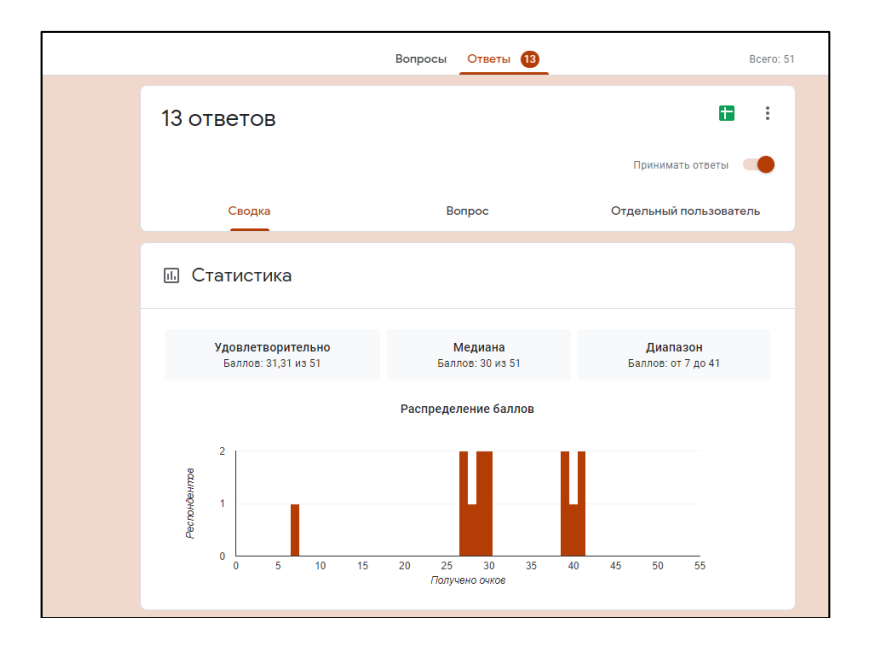

Во вкладке «СВОДКА» показана статистика по всем пользователям.

Также можно посмотреть на какие вопросы чаще всего дают неправильные ответы.

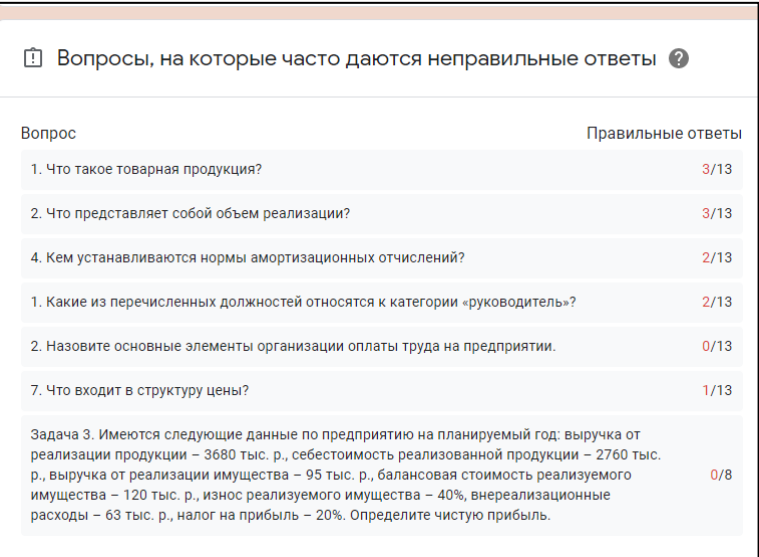

Здесь же есть список адресов электронной почти всех, кто прошел тест, и их баллы. Баллы можно отправить респондентам на почту.

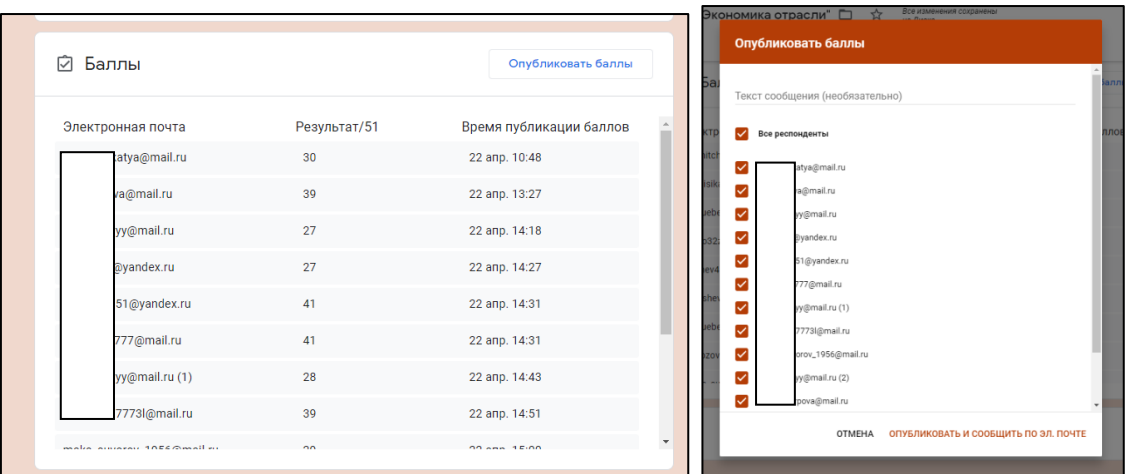

Публикация балов необходима, если в тесте имеются вопросы без автоматической оценки.

Здесь же можно посмотреть диаграммы по отдельному вопросу.

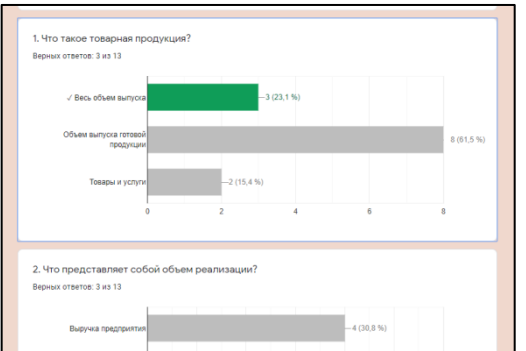

Вкладка «ВОПРОС». Выбирая из списка вопрос, можно посмотреть кто на него дал верный ответ, а кто нет. И оставить отзыв.

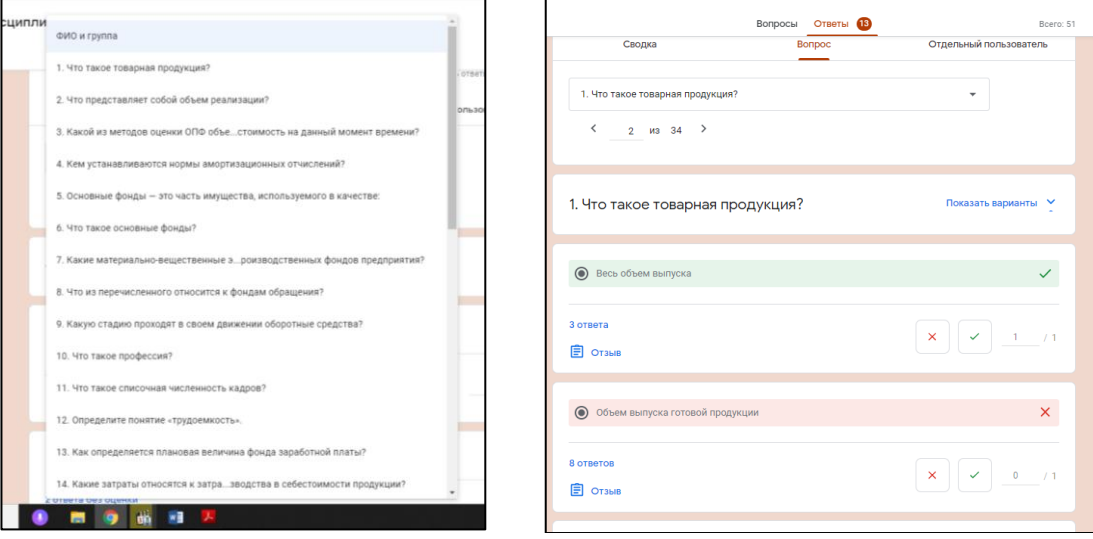

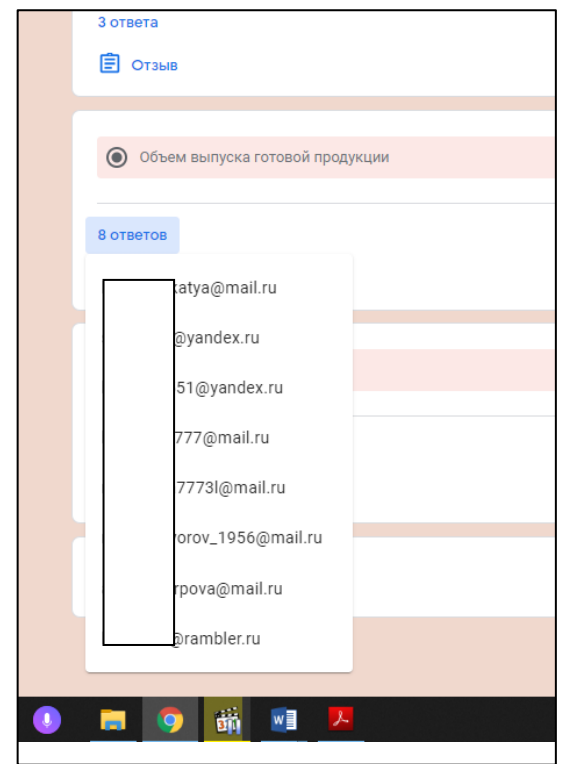

Вкладка «ОТДЕЛЬНЫЙ ПОЛЬЗОВАТЕЛЬ».

Выбираем из списка пользователя и смотрим его ответы. Тут можно добавлять комментарии к его ответам. Оценивать ответ, если его надо оценить вручную. И отправить итоговый результат пользователю на электронную почту.

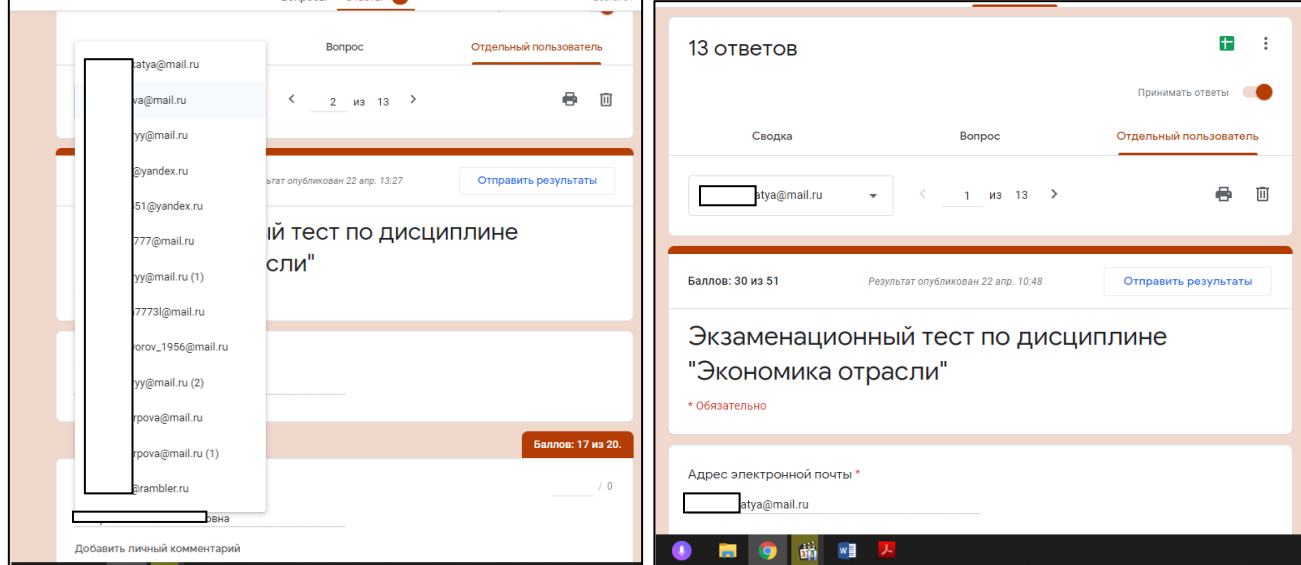

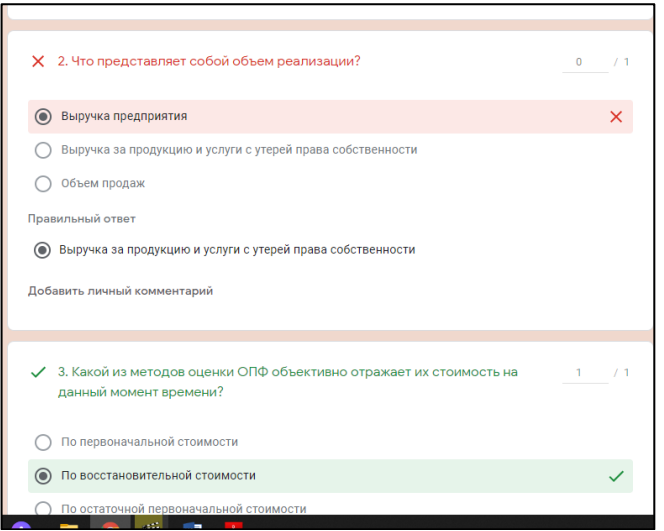

Google формы собирают ответы всех пользователей в Google таблицу. Для начала необходимо создать Google таблицу с ответами, нажав на три точки рядом с зеленым значком Google таблиц. Выбираем «сохранить ответы».

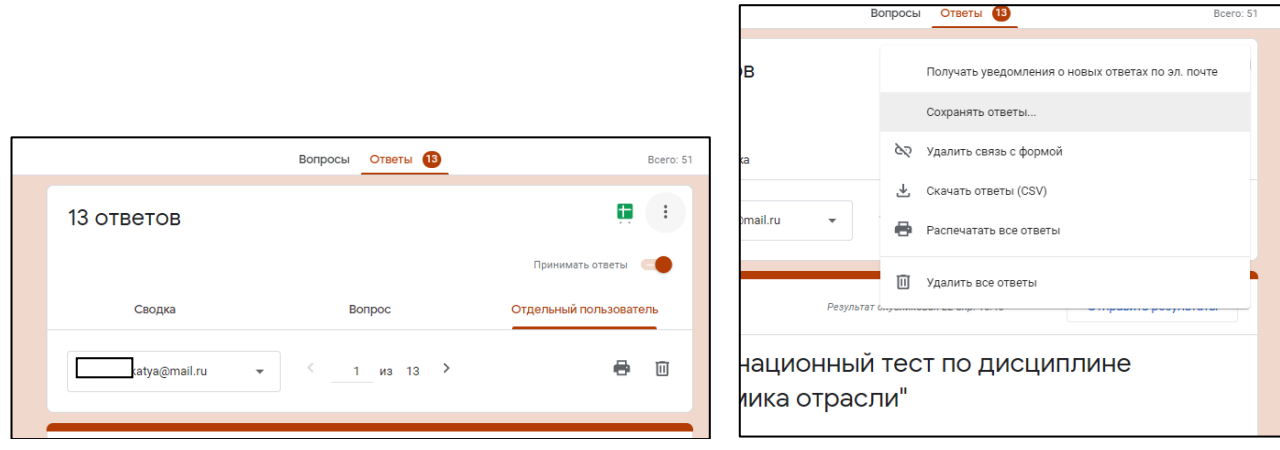

Здесь можно создать новую таблицу или выбрать существующую.

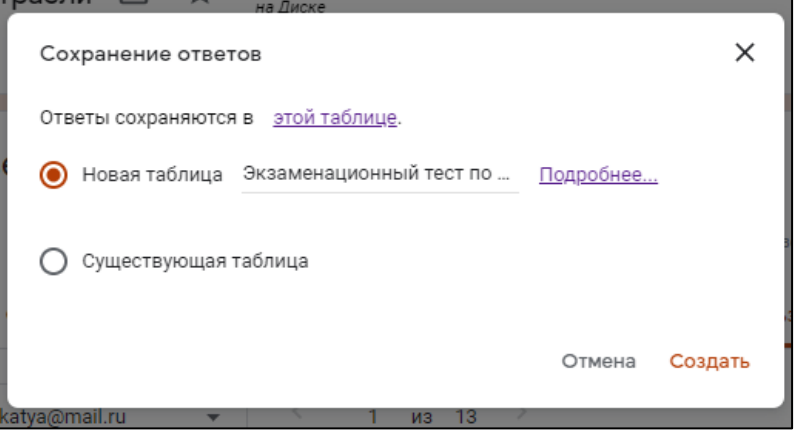

Далее нажимаем на зеленый значок Google таблицы.

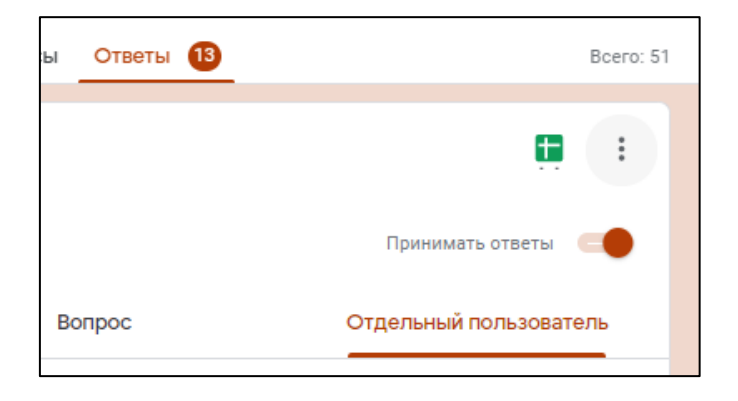

Таблица ответов открывается в отдельной вкладке браузера. Ее можно скачать на компьютер, распечатать, анализировать.

Сводная таблица ответов:

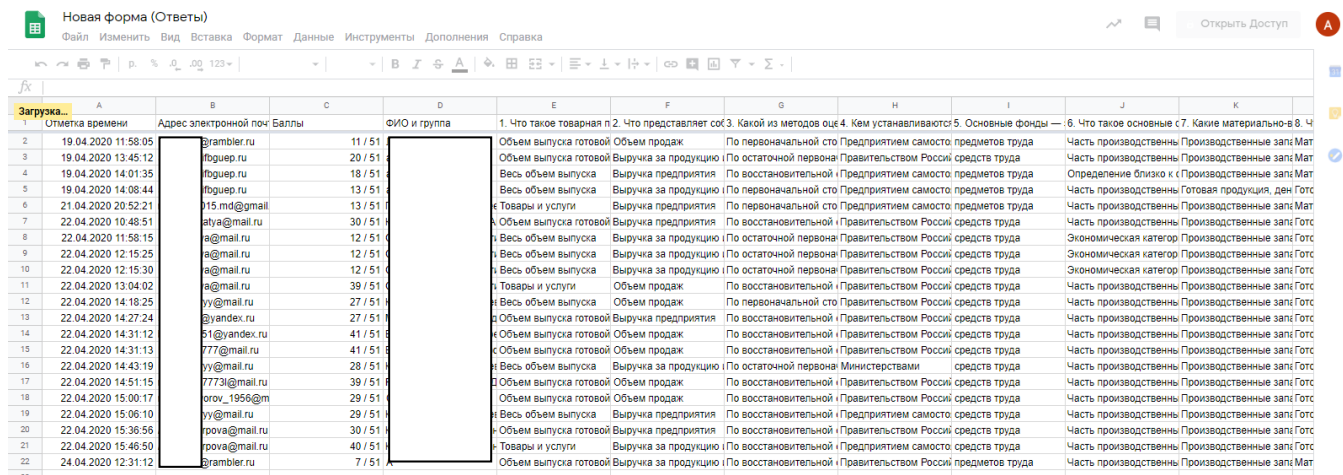

Так же можете ознакомиться с примером создания и прохождения теста в Google Forms в виде видеоурока: <https://www.youtube.com/watch?v=pS0EyiQhQN8>